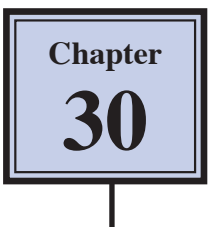

# **Creating Balls and Spheres**

Photoshop offers numerous ways of drawing balls and spheres. You have used the 3D menu to create spheres from layers, but it is often difficult to get the sphere to look natural. The trick is to get the reflection and lighting looking realistic. This Chapter will show you a way of achieving this using filters to create the following scene:

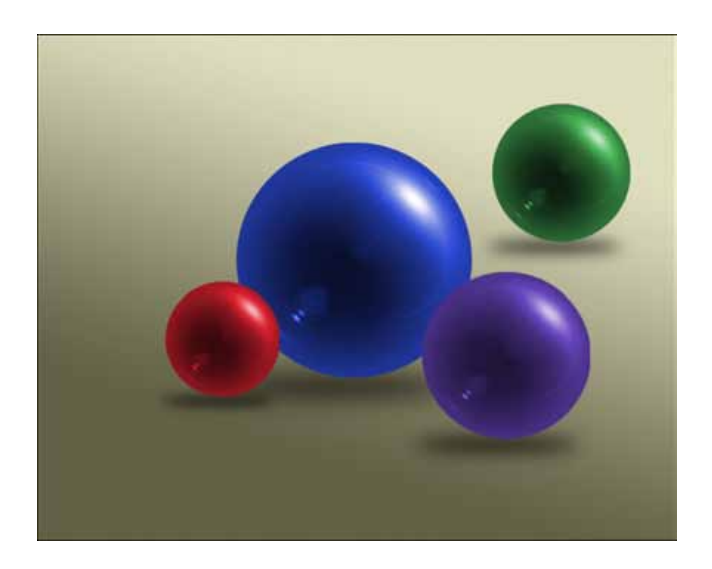

#### **Starting a New Document**

1 Load Photoshop or close the current files then display the FILE menu and select NEW.

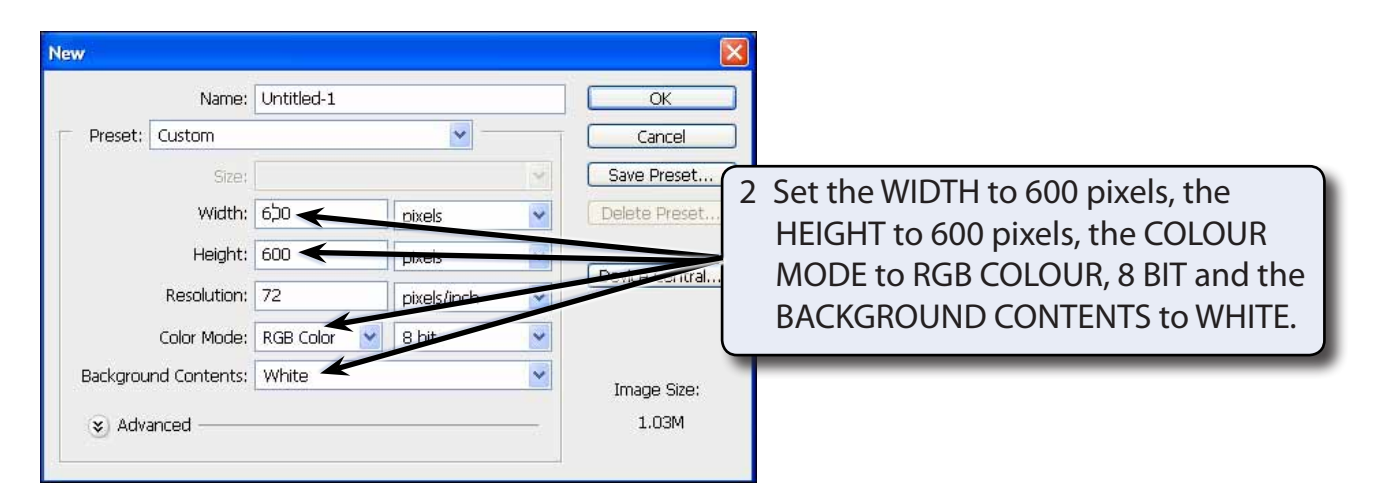

3 Select OK to start the document.

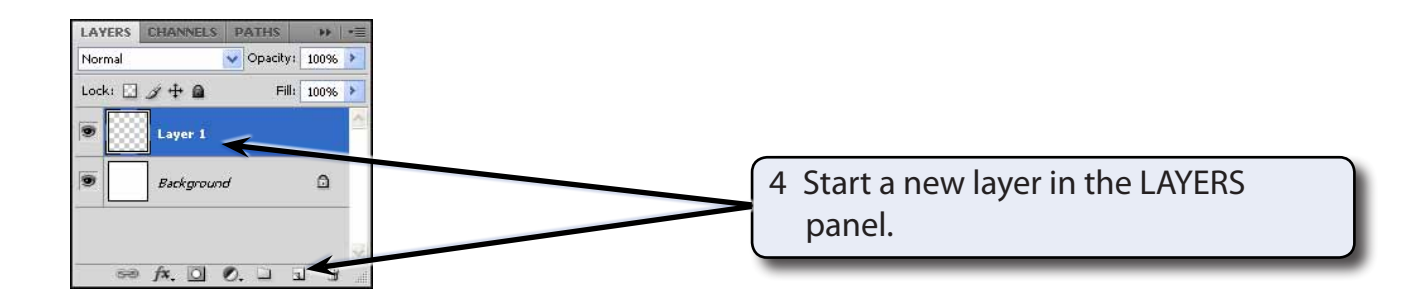

### **Filling the Layer**

Any colour can be used to create the colour of the ball, but black makes it easier to see the ball take shape and to adjust the colour of the ball later.

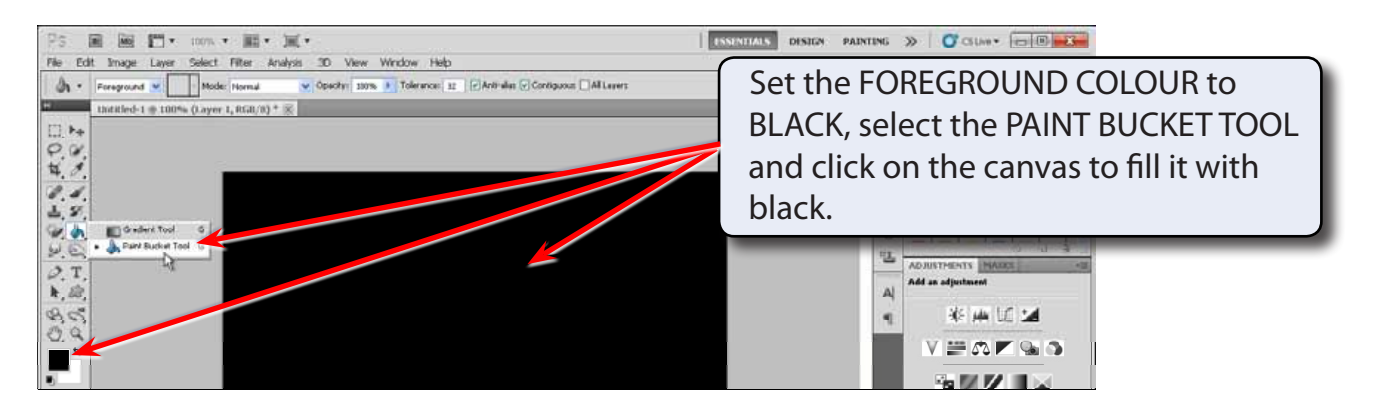

### **Creating the Lighting and Reflection Effects**

The LENS FLARE and POLAR CO-ORDINATES filters can be used to create the lighting and reflection effects.

1 Display the FILTER menu, highlight RENDER and select LENS FLARE.

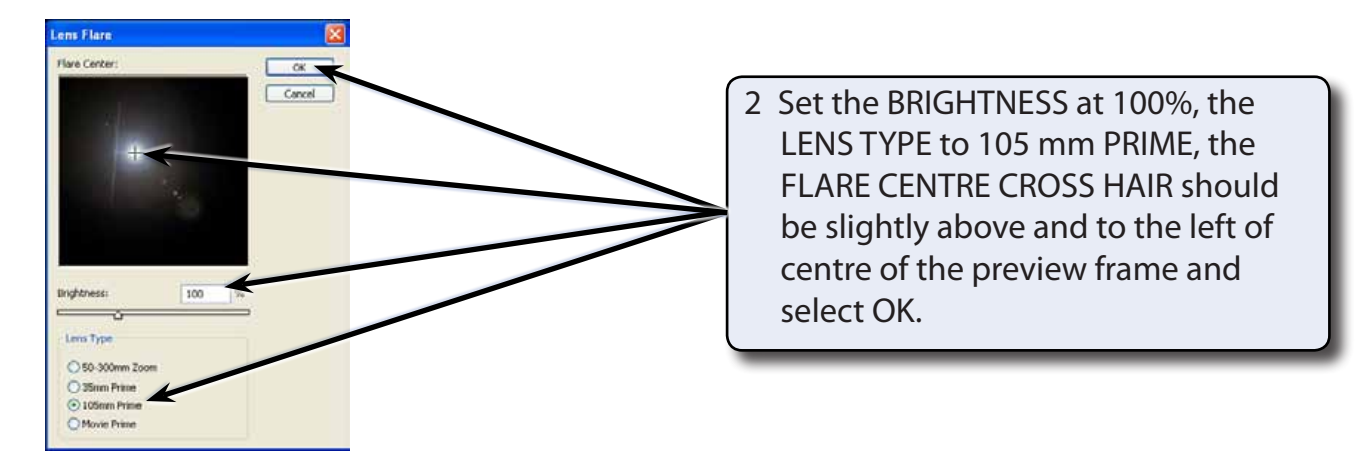

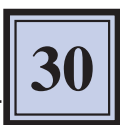

3 Display the FILTER menu again, highlight DISTORT and select POLAR COORDINATES.

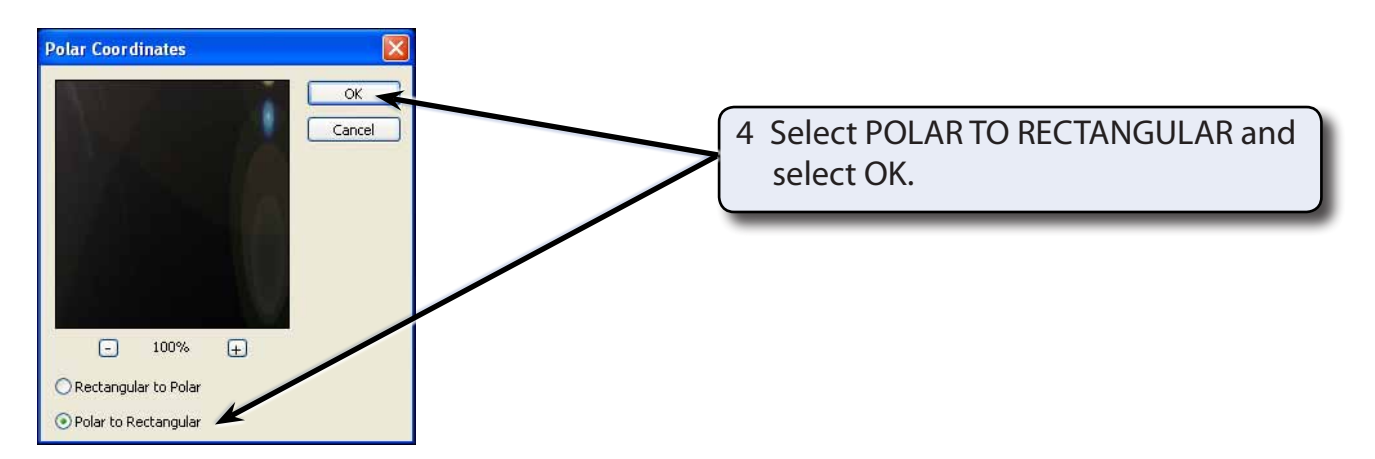

## **Completing the Effect**

The effect can be rotated so that the light comes from the opposite direction.

1 Display the IMAGE menu, highlight IMAGE ROTATION and select 180°.

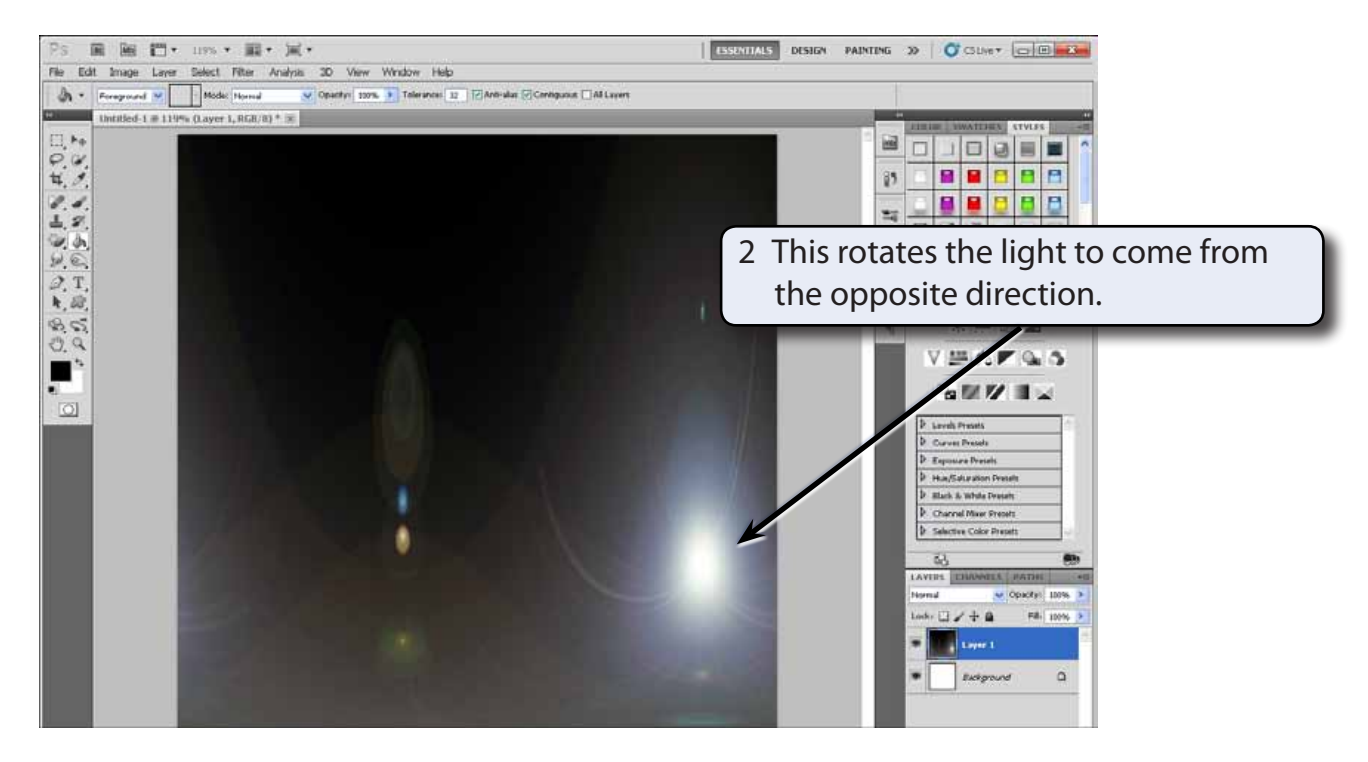

3 Display the FILTER menu again, highlight DISTORT and select POLAR COORDINATES.

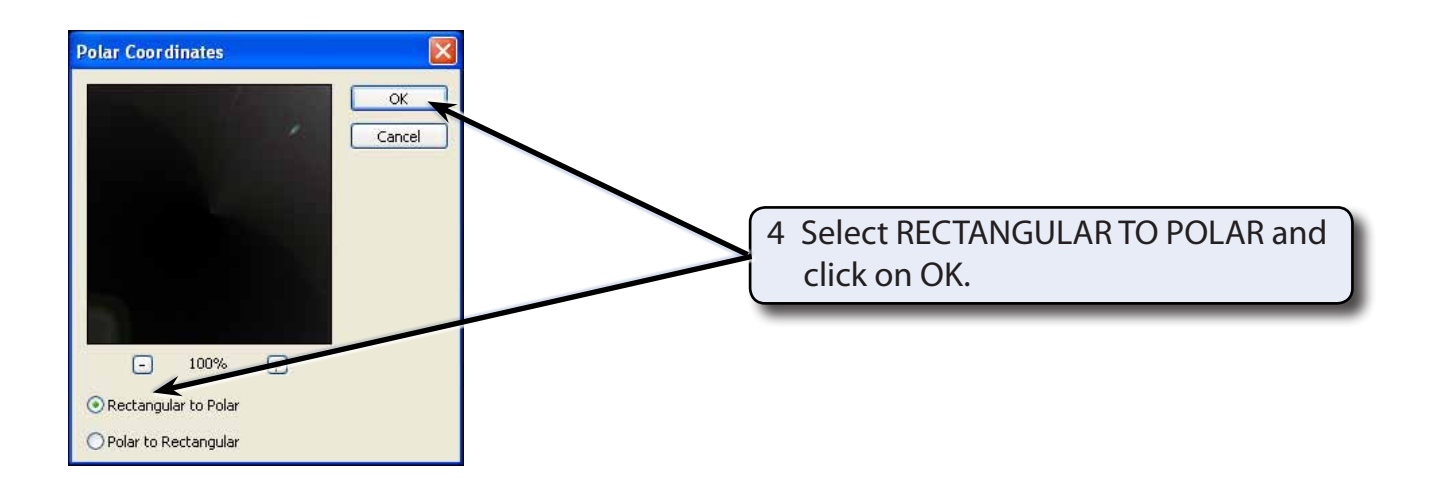

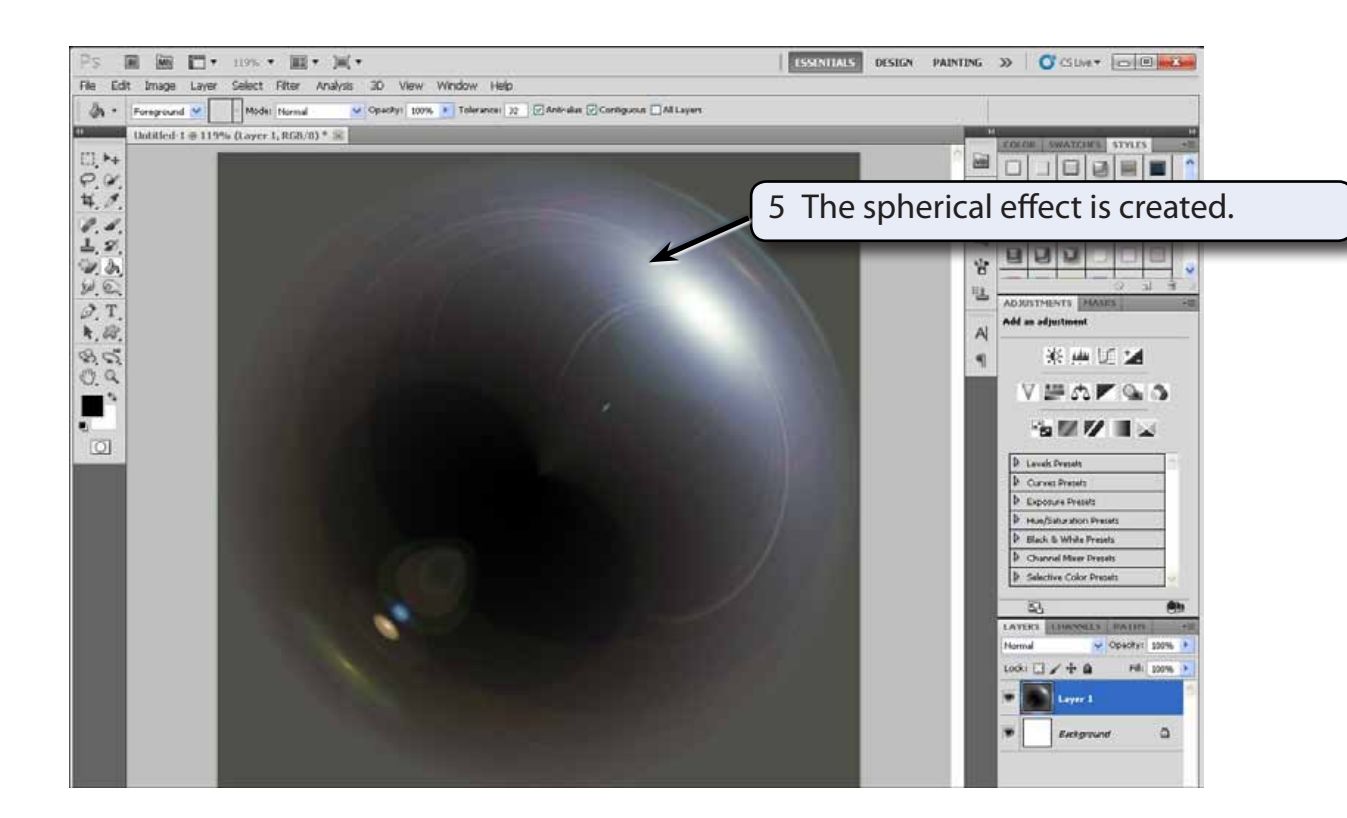